## 备份和恢复思科企业无线上的主AP配置

## 目标 Ī

本文的目的是展示在使用思科业务无线(CBW)AP时备份和恢复主接入点(AP)配置的必要步骤。

### 适用设备 |软件版本

140AC(<u>产品手册)|</u> 10.3.1.0**(下载最新)** 

145AC(<del>产品手册)</del>| 10.3.1.0 ( 下载最新 )

240AC(**产品手册)**| 10.3.1.0(下载最**新版本)** 

## 简介

CBW在版本10.3.1.0及更高版本上提供新功能,允许您在Web用户界面(UI)上导出和导入主AP配置 。

此配置文件包含有关主AP的所有信息,包括无线电、网状网和位置设置。配置文件以XML格式创建  $\Omega$ 

当您必须执行出厂重置时,这非常有用。如果您有配置文件,则可以上传它,而不必从头重新配置 主AP。配置文件可能有用的另一个实例是,如果您希望在新的主AP上设置相同的配置。

如果您没有适用于AP的最新版本软件,则需要在开始之前执行此操作。如果没有更新,则无法执行 这些步骤。如果需要帮助,请查[看思科企业无线接入点的更新软件](https://www.cisco.com/c/zh_cn/support/docs/smb/wireless/CB-Wireless-Mesh/2063-Upgrade-software-of-CBW-access-point.html)。

如果您不熟悉本文档中的术语,请单击"思科[业务:新术语表。](https://www.cisco.com/c/zh_cn/support/docs/smb/switches/Cisco-Business-Switching/kmgmt-2331-glossary-of-non-bias-language.html)

## 登录主AP

#### 第 1 步

使用网络中的计算机,在搜索栏中输入https://**[主AP的IP地址],登录主AP的**Web UI。请务必将 https://用作前缀,否则您将无权访问。在本例中,*使用*了https://192.168.1.124,但您的会有所不同 。如果访问有问题,可以尝试其他Web浏览器。

 $\leftarrow$   $\rightarrow$  C (  $\odot$  https://192.168.1.124

#### 步骤 2(可选)

如果您没有安全证书,您可能会看到弹出窗口并显示警告。根据您的Web浏览器,此警告可能不同 。单击以前进并继续。

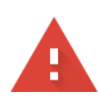

#### Your connection is not private

Attackers might be trying to steal your information from 192.168.1.124 (for example, passwords, messages, or credit cards). Learn more

NET::ERR\_CERT\_AUTHORITY\_INVALID

Help improve security on the web for everyone by sending URLs of some pages you visit, limited system information, and some page content to Google. Privacy policy.

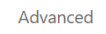

Back to safety

## 可能会出现第二个弹出窗口,单击以继续。

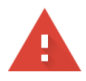

#### Your connection is not private

Attackers might be trying to steal your information from 192.168.1.124 (for example, passwords, messages, or credit cards). Learn more

NET::ERR\_CERT\_AUTHORITY\_INVALID

Help improve security on the web for everyone by sending URLs of some pages you visit, limited system information, and some page content to Google. Privacy policy.

#### Hide advanced

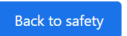

This server could not prove that it is 192.168.1.124; its security certificate is not trusted by your computer's operating system. This may be caused by a misconfiguration or an attacker intercepting your connection.

Proceed to 192.168.1.124 (unsafe)

#### 步骤 3

ľ

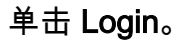

albaha Cisco Business

# **Cisco Business Wireless**

## **Access Point**

Welcome! Please click the login button to enter your user name and password

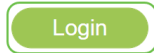

#### 步骤 4

请输入您的用户名和密码。Click OK.

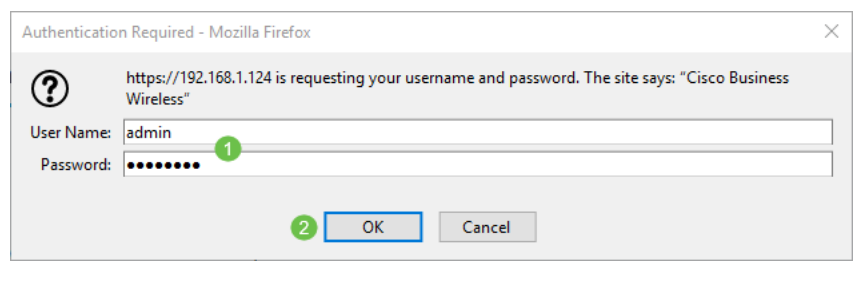

下载配置文件

### 第 1 步

单击Advanced > Primary AP Tools。

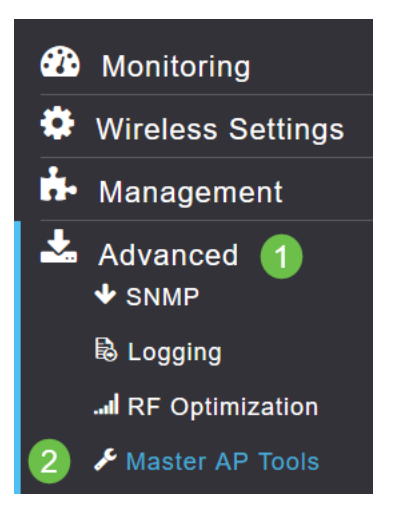

## 步骤 2

单击"Configuration Management(配置管理)"选项卡。单击"Direction"下拉菜单以选择"Download"。 将传输模式保留为HTTP。单击 Apply。

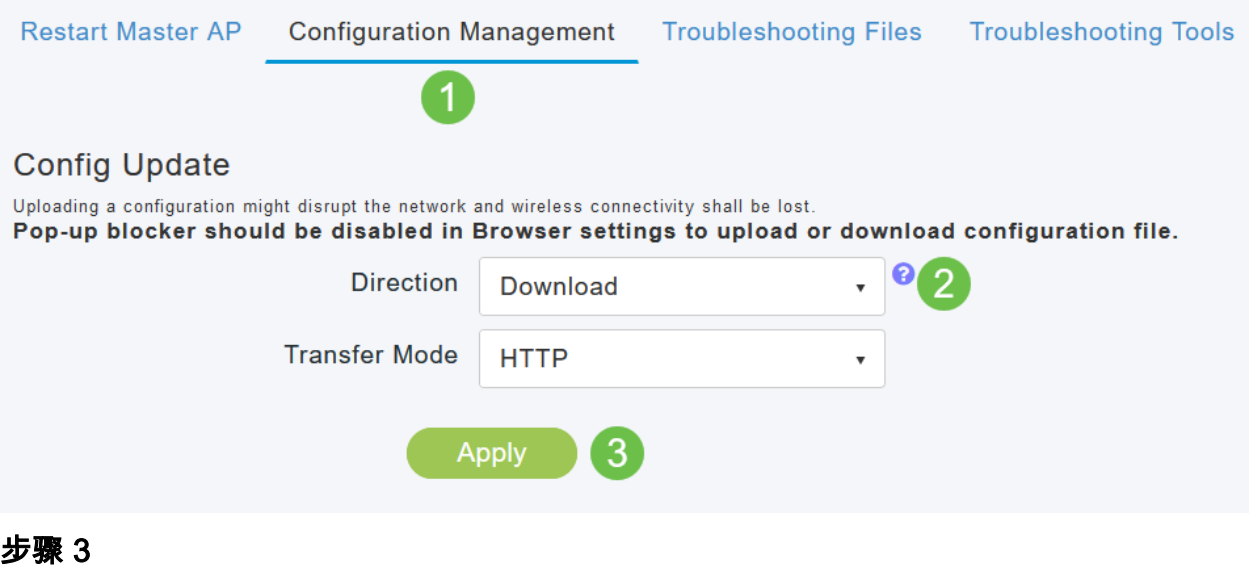

您将看到一个弹出窗口,要求您确认要下载文件。单击 Yes。

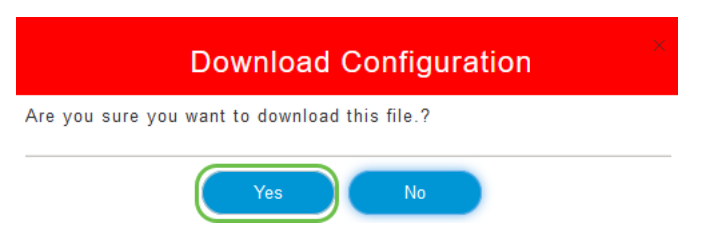

弹出窗口显示一些选项。在本例中,我们选择了**使用记事本打开(默认)**。 Click OK.如果在保存前 不想查看,可以选择保存**文件**并转到本文的上传配置部分。

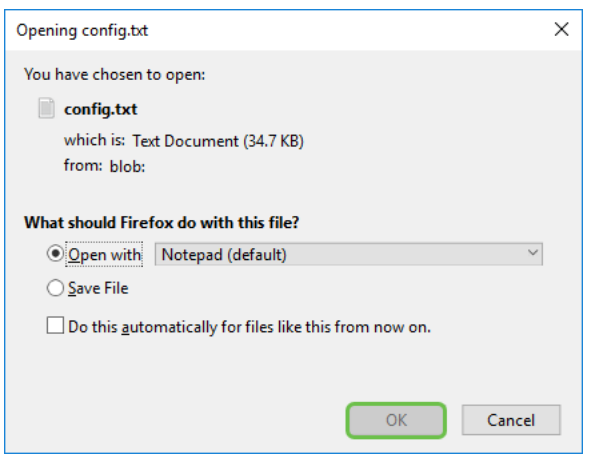

#### 步骤 5

#### 这是配置文件的一个部分的示例。

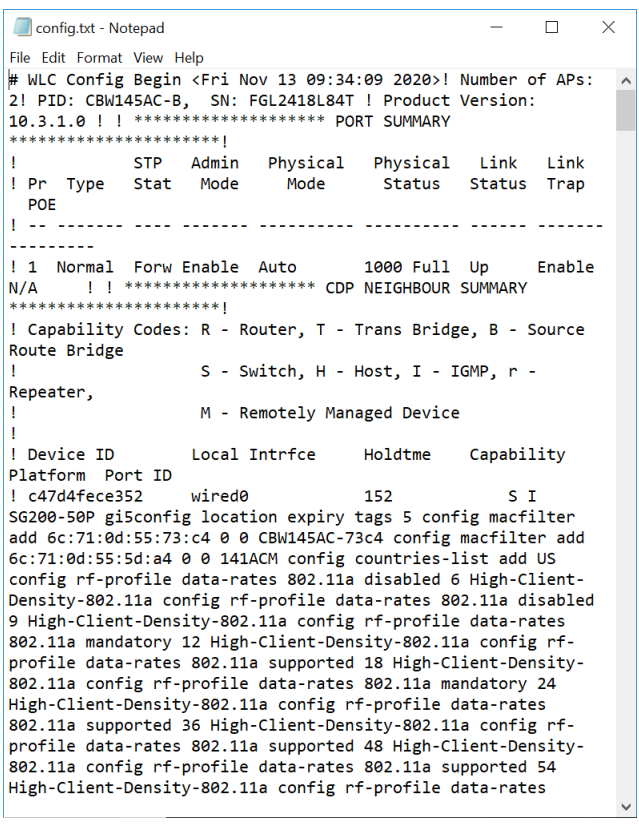

#### 步骤 6

#### 单击**File**,然后从下拉菜单中选择Save As...。

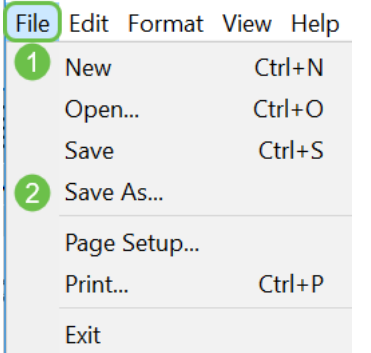

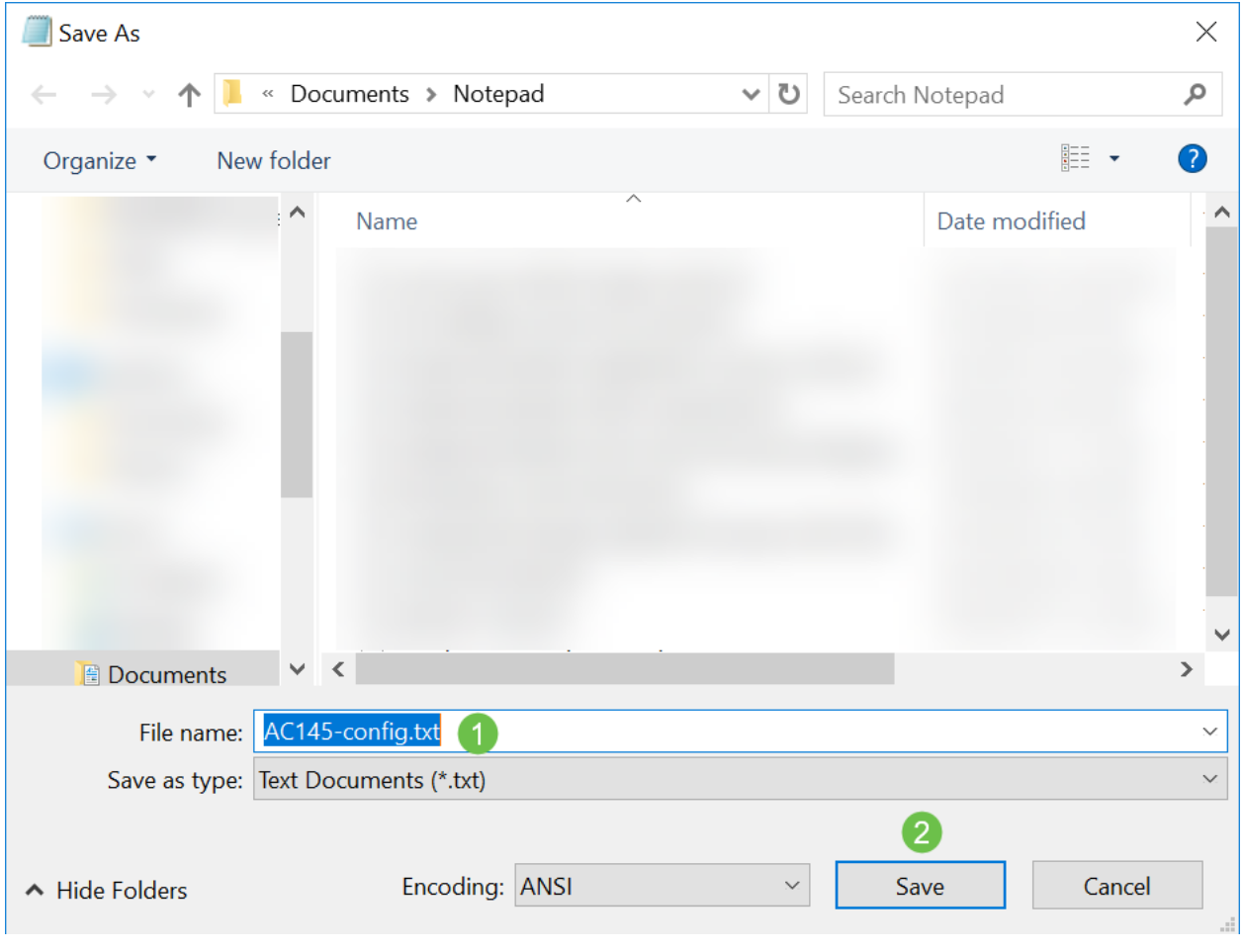

输入配置文件的名称。Click Save.记录要上传的文件的位置。

## 上传配置文件

## 第 1 步

### 单击Advanced > Primary AP Tools。

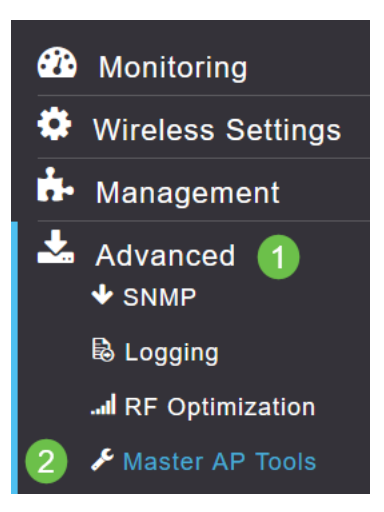

## 步骤 2

单击"Configuration Management(配**置管理)**"选项卡。单击"*方向*"下拉菜单以选择"上**载"**。将传输模 式保留为HTTP。单击 Apply。

#### 您将看到一个弹出窗口,要求您确认要下载文件。单击 Yes。

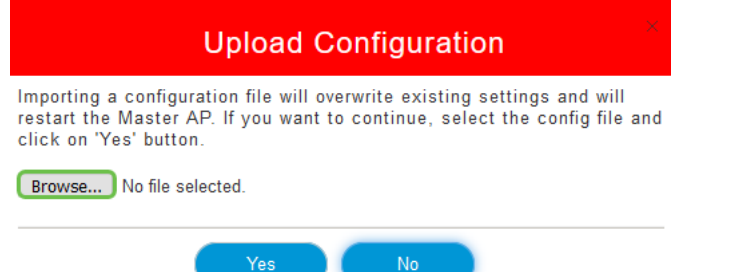

步骤 4

 $\overline{a}$ 

#### 导航至您在第一部分下载的配置文件。单击 Open(打开)。

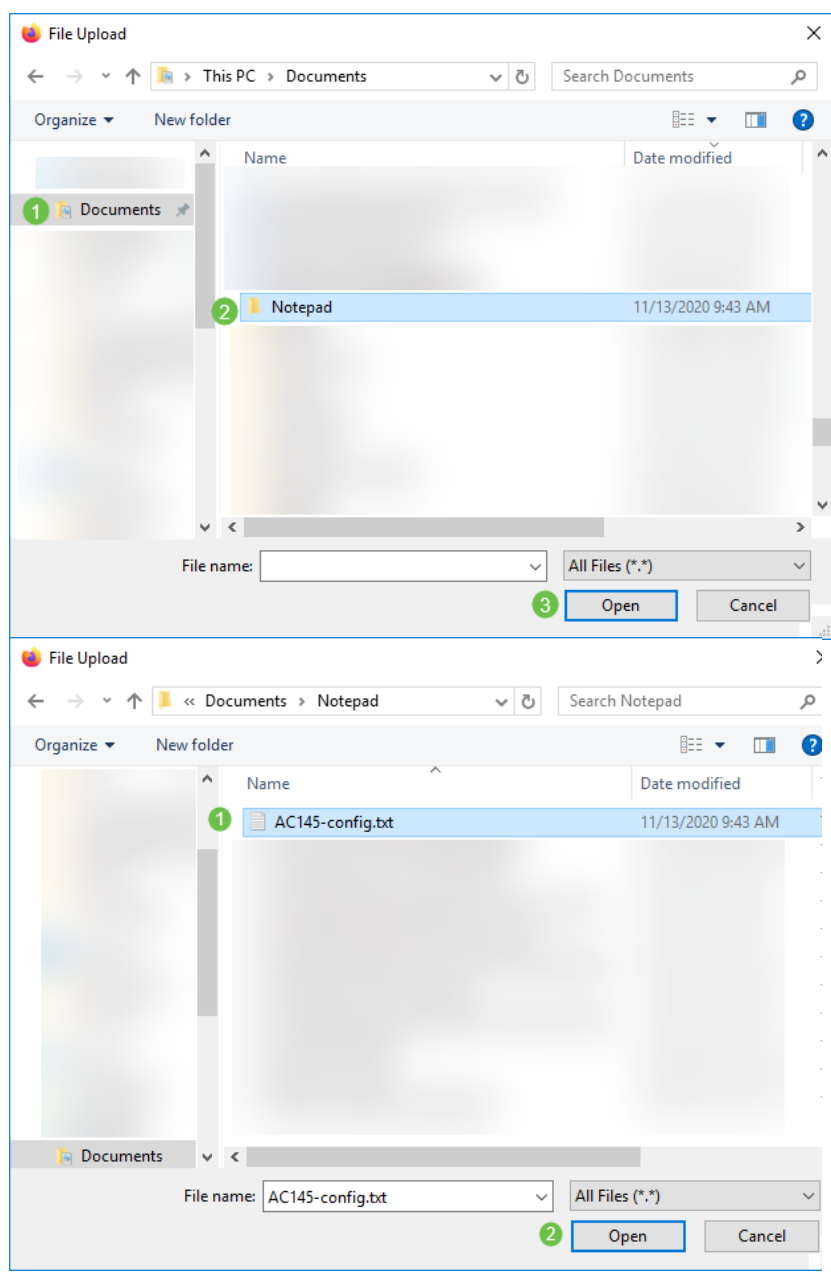

#### 步骤 5

您将收到一个弹出窗口,要求确认,并警告导入配置文件将覆盖现有设置并重新启动主AP。单击 Yes。

## **Upload Configuration** Importing a configuration file will overwrite existing settings and will restart the Master AP. If you want to continue, select the config file and click on 'Yes' button. Browse... AC145-config.txt j

步骤 6

您将在Web UI顶部收到更新,从下面显示的更新开始。

HTTP receive complete... updating configuration.

一旦您看到系统正在重置,配置已上传,AP正在重新启动。耐心点,这最多需要十分钟。

System being reset.

## 步骤 7

#### 重新启动完成后,系统将要求您重新登录主AP。输入您的凭证并单击确定。

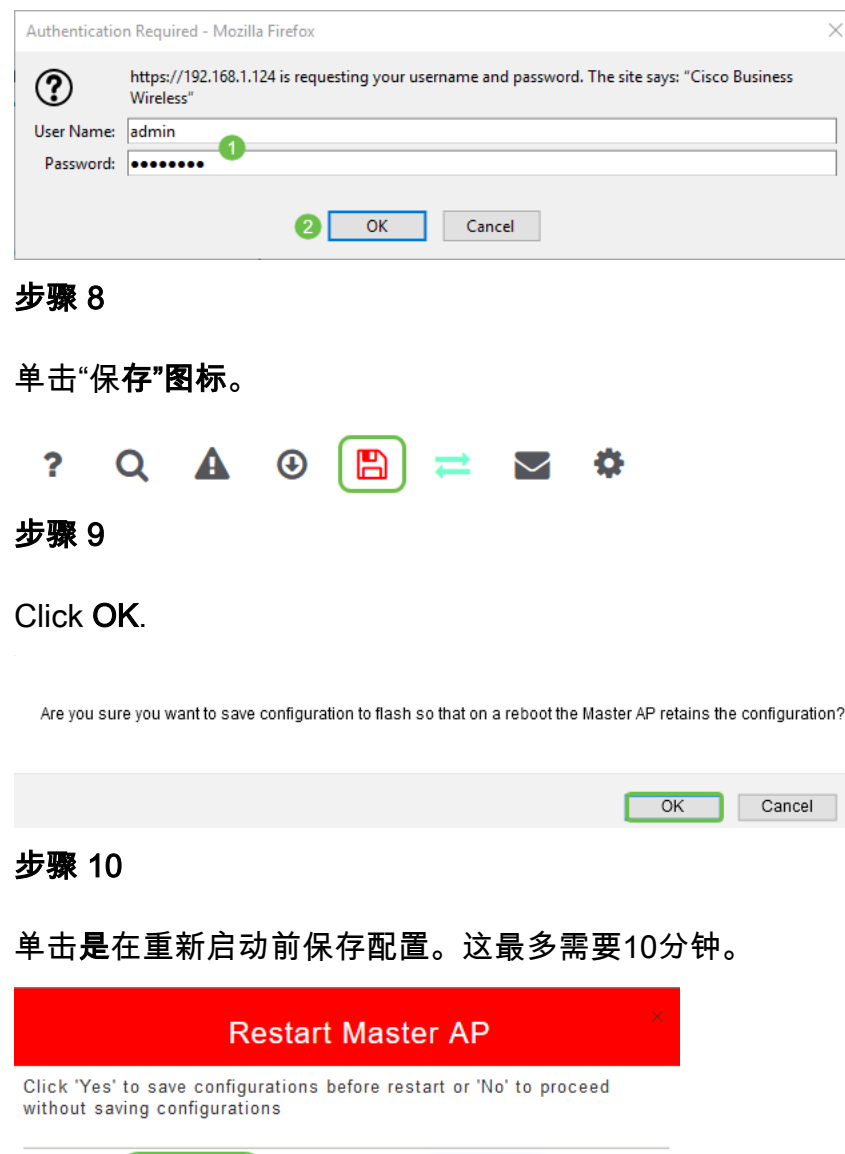

Cancel

您现在具备下载和上传配置文件的技能。我们建议您定期备份配置文件,作为最佳实践。

有关思科业务无线主题的更多文章,请点击以下任一项:

[思科业务新员工:设备和基本网络术语表](https://www.cisco.com/c/zh_cn/support/docs/smb/routers/cisco-rv-series-small-business-routers/kmgmt-1080-New-to-Cisco-Business-General-Glossary.html) [网状网简介](/content/en/us/support/docs/smb/wireless/CB-Wireless-Mesh/1768-tzep-Cisco-Business-Introduces-Wireless-Mesh-Networking.html) [网状常见问题](https://www.cisco.com/c/zh_cn/support/docs/smb/wireless/CB-Wireless-Mesh/1769-tz-Frequently-Asked-Questions-for-a-Cisco-Business-Mesh-Network.html) [思科业务无线型号解码器](https://www.cisco.com/c/zh_cn/support/docs/smb/wireless/CB-Wireless-Mesh/1776-CBW-PID-Decoder.html) [重新](https://www.cisco.com/c/zh_cn/support/docs/smb/wireless/CB-Wireless-Mesh/1873-tz-Reboot-Tips-for-Cisco-Business-Wireless-Access-Points.html) [启动提示](https://www.cisco.com/c/zh_cn/support/docs/smb/wireless/CB-Wireless-Mesh/1873-tz-Reboot-Tips-for-Cisco-Business-Wireless-Access-Points.html) [重置为出厂默认设置](/content/en/us/support/docs/smb/wireless/CB-Wireless-Mesh/2120-reset-to-factory-default-cbw.html) [零日:通过应用/网络配置](https://www.cisco.com/c/zh_cn/support/docs/smb/wireless/CB-Wireless-Mesh/1771-1906-day-zero-config.html) [移动应用与Web UI](https://www.cisco.com/c/zh_cn/support/docs/smb/wireless/CB-Wireless-Mesh/2117-mobile-app-vs-web-ui-cbw-support.html ) [思科企业无线网状网](https://www.cisco.com/c/zh_cn/support/docs/smb/wireless/CB-Wireless-Mesh/2133-cbw-best-practices.html) [络的最佳实践](https://www.cisco.com/c/zh_cn/support/docs/smb/wireless/CB-Wireless-Mesh/2133-cbw-best-practices.html) [允许列表](https://www.cisco.com/c/zh_cn/support/docs/smb/wireless/CB-Wireless-Mesh/2126-Whitelists-cbw-Mesh-Network.html) [更新软件](https://www.cisco.com/c/zh_cn/support/docs/smb/wireless/CB-Wireless-Mesh/2063-Upgrade-software-of-CBW-access-point.html) [熟悉CBW应用](https://www.cisco.com/c/zh_cn/support/docs/smb/wireless/CB-Wireless-Mesh/2084-Get-familiar-with-Cisco-Business-Mobile-App.html) [故障排除](https://www.cisco.com/c/zh_cn/support/docs/smb/wireless/CB-Wireless-Mesh/2109-tz-troubleshooting-CBW-Mesh-Network.html) [时间设置](https://www.cisco.com/c/zh_cn/support/docs/smb/wireless/CB-Wireless-Mesh/2130-Configure-Time-Settings-CBW.html) [排除红色LED故障](https://www.cisco.com/c/zh_cn/support/docs/smb/wireless/CB-Wireless-Mesh/kmgmt-2322-flashing-red-LED-pattern-day-zero-setup-CBW.html) [网桥组名称](https://www.cisco.com/c/zh_cn/support/docs/smb/wireless/CB-Wireless-Mesh/2109-Bridge-Group-Names-on-a-Cisco-Business-Wireless-Mesh-Network.html)